## **Kaspersky blockiert AMPAREX - Fehler beim Testen der Datenbank | FAQ**

Kaspersky blockiert AMPAREX (Fehler)

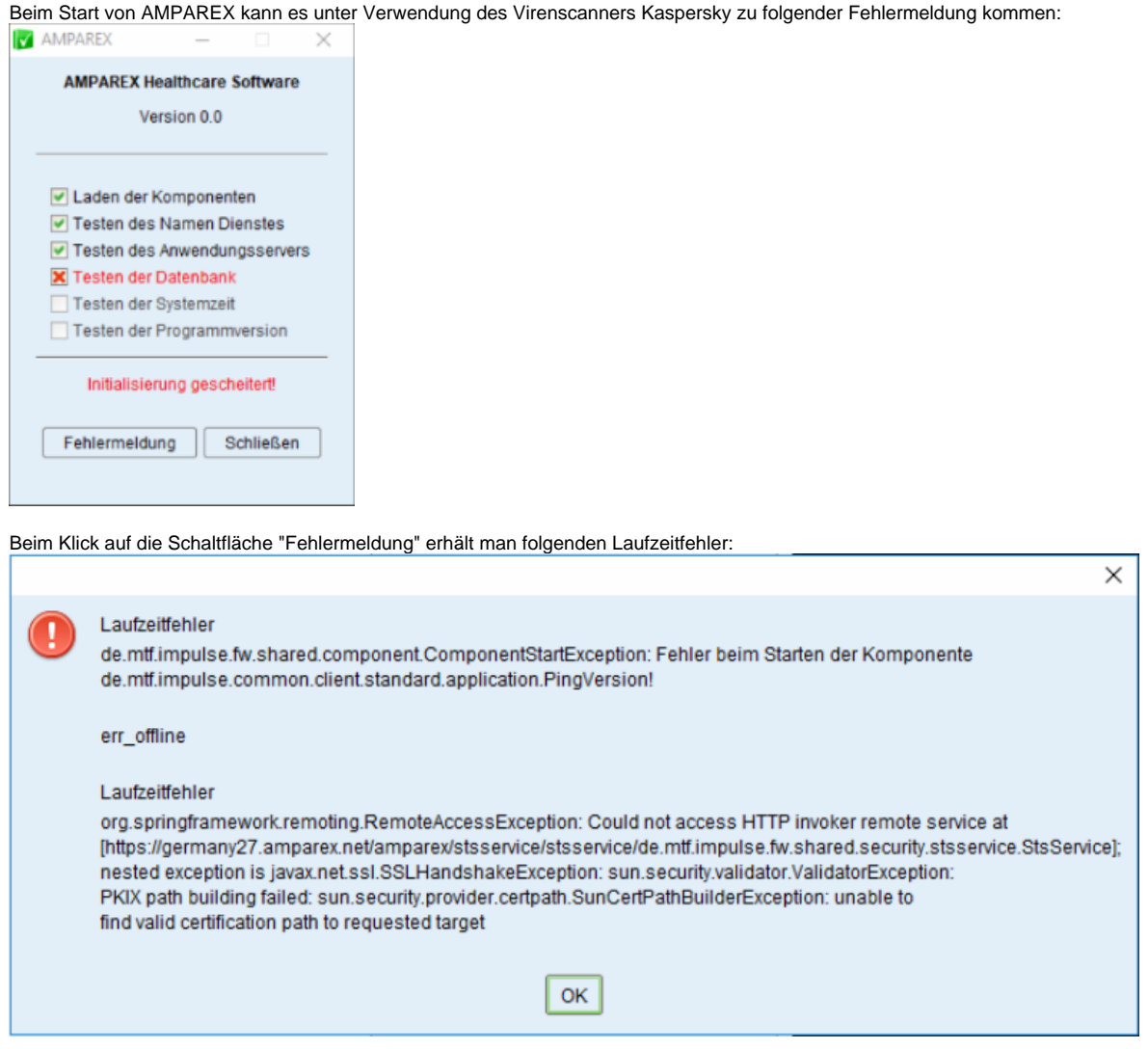

#### Kaspersky blockiert AMPAREX (Ursache)

Kaspersky klinkt sich in die HTTPS Verbindung ein und bricht dabei Schutzmechanismen, sodass AMPAREX benötigte Zertifikate nicht mehr überprüfen kann und die Verbindung abbricht und somit AMPAREX nicht gestartet werden kann.

### Kaspersky blockiert AMPAREX (Lösung)

Deaktivieren Sie in Kaspersky die Überwachung der HTTPS Verbindungen:

1. Öffnen Sie Kaspersky (unten rechts in der Symbolleiste neben der Uhrzeit) mit einem Doppelklick.

## **Kaspersky blockiert AMPAREX - Fehler beim Testen der Datenbank | FAQ**

2. Klicken Sie danach auf das Zahnrad-Symbol, um in die Einstellungen zu gelangen.

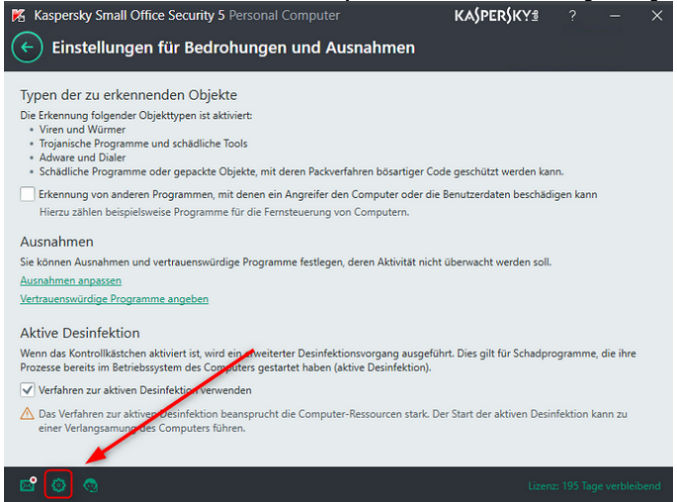

3. Gehen Sie auf "Erweitert" >> "Netzwerk".

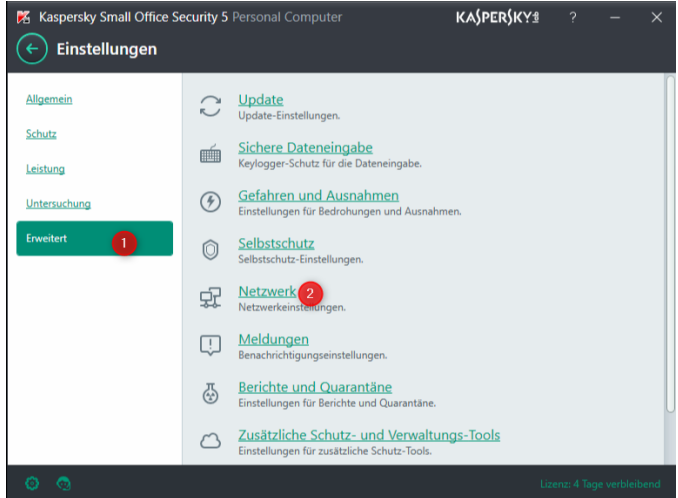

4. Wählen Sie "Sichere Verbindungen nicht untersuchen"

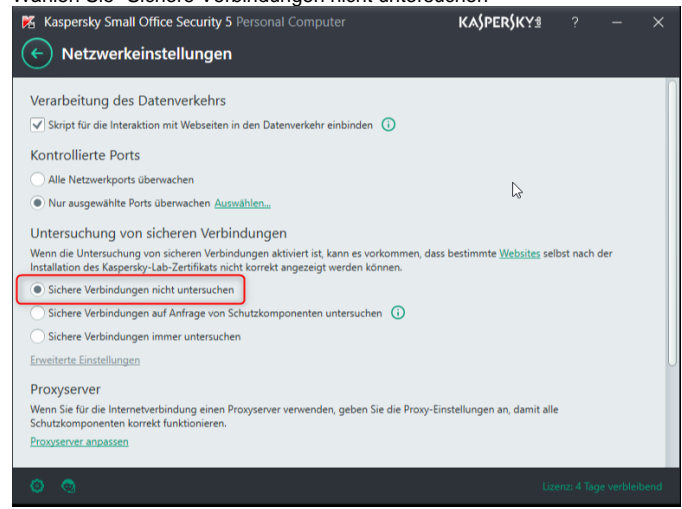

5. Schließen Sie das Fenster bzw. Kaspersky und starten AMPAREX erneut.

#### Siehe auch ...

[Kaspersky blockiert AMPAREX - Premature end of file | FAQ](https://manual.amparex.com/display/HAN/Kaspersky+blockiert+AMPAREX+-+Premature+end+of+file+%7C+FAQ)

# **Kaspersky blockiert AMPAREX - Fehler beim Testen der Datenbank | FAQ**